**防犯カメラ - 操作説明書 -**

**基 本 編(簡易版)**

2022 年 5 月 第 1 版

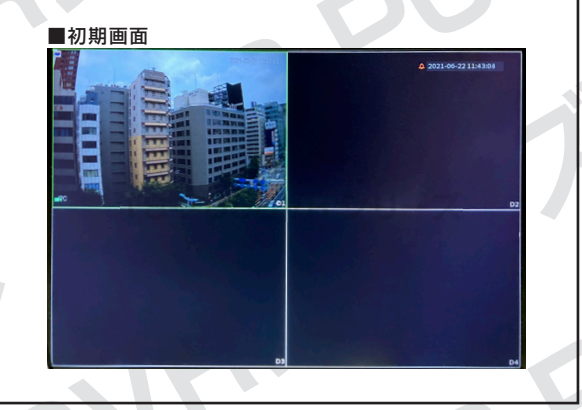

本説明書2以降はレコーダーの電源を入れ、右の初期画面が映っ ている状態である事を前提として説明を進めます。

掲載されている画像および仕様は製品アップデートのため予告なく変更される場合があり、実際の製品とは異なる場合がございます。

# **1 スタートアップ**

①一番上にある Region を「Japan」に変更して、 「Next」ボタンをクリックしてください。

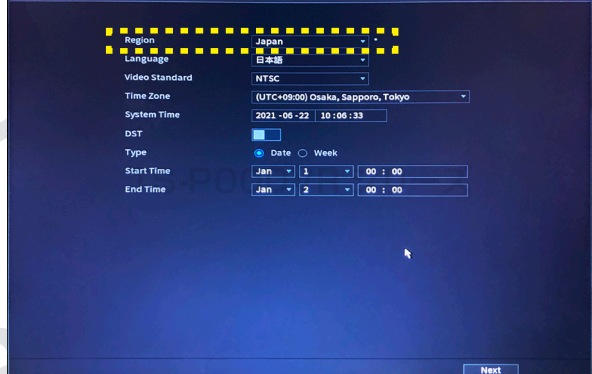

※ 変 更 後、Language は「 日 本 語 」、VideoStandard は 「NTSC」、Time Zone は「Osaka,Sapporo,Tokyo」 に 自 動的に変更されます。万一変更されていない場合は、手動で 変更してください。

②画面の案内に従って、「パスワード」「パスワー ド確認」をそれぞれ入力してください。

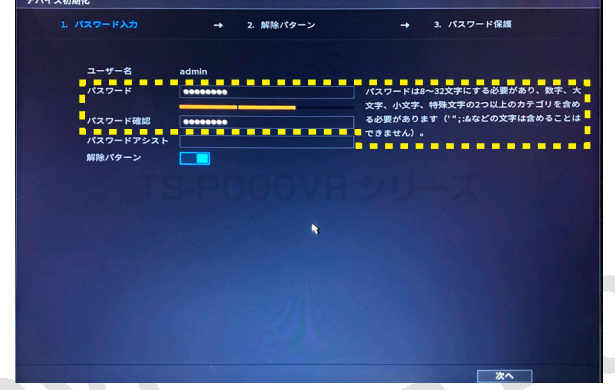

※パスワードを思い出すためのヒントを「パスワードアシスト」 に登録することができます。登録した内容は、ユーザーログ イン画面にヒントとして表示されますので、パスワードをそ のまま入力しないようにしてください。 なおこの設定は、後からでも設定する事ができます。

1

③クリック&ドラッグで 4 点以上連続して点を繋 ぎます。入力確認のために、同じ繋ぎ方でもう一 度入力します。

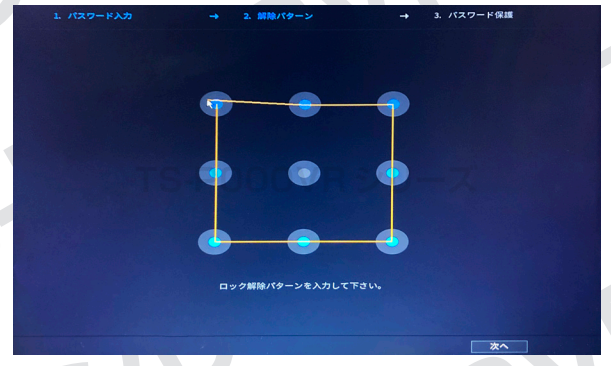

※画像の繋ぎ方は一例です。 ※入力した解除パターンは、ログイン時に必要になりますの で、お忘れにならないようにご注意ください。

④ここで行う設定は、パスワードを忘れてしまった 時にパスワードを変更するためのものです。 不要な場合、または後から設定する場合は、画面 のスイッチを下図のようにオフにしてください。

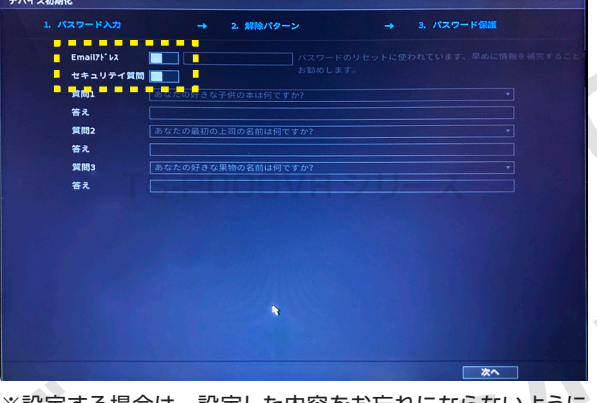

※設定する場合は、設定した内容をお忘れにならないように ご注意ください。

## **防犯カメラ操作説明書 - 基本編 -** 簡易版

掲載されている画像および仕様は製品アップデートのため予告なく変更される場合があり、実際の製品とは異なる場合がございます。

⑤スタートアップウィザードでは、ネットワーク設 定を行うことができます。表示されている内容に 問題がなければ、「次へ」をクリックしてください。

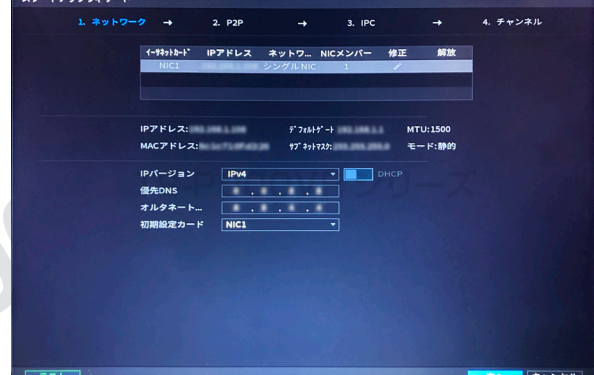

⑥遠隔で監視映像を見るための設定です。内容 をお読みいただき、同意いただけましたら「次へ」 をクリックしてください。

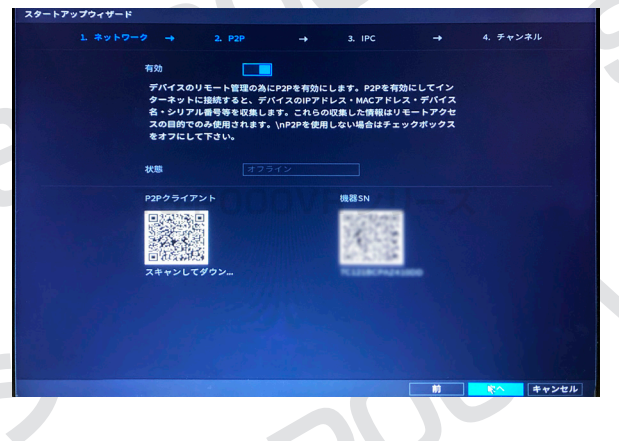

⑦現時点でのカメラの接続状況を確認できます。 変更点がなければ「次へ」をクリックしてください。

| スタートアップウィザード          |           |                  |                                    |                                     |                                      |                    |              |
|-----------------------|-----------|------------------|------------------------------------|-------------------------------------|--------------------------------------|--------------------|--------------|
|                       | 1. ネットワーク | <b>Contract</b>  | 2. P2P                             | 3. IPC<br>٠                         | $\rightarrow$                        | 4. チャンネル           |              |
| デバイス検索                |           | Plug and Play    | H.265自動切換                          |                                     |                                      |                    | 初期化          |
| All                   |           |                  | Not Initialized Not Auto Connected |                                     |                                      | 検索フィルタ             |              |
| $\circ$               | IP変更      | ライブ              | 状態                                 | IPアドレス                              | 製造者                                  | タイプ                |              |
|                       |           |                  |                                    |                                     |                                      |                    |              |
|                       |           |                  |                                    |                                     |                                      |                    |              |
|                       |           |                  |                                    |                                     |                                      |                    |              |
|                       |           |                  |                                    |                                     |                                      |                    |              |
|                       |           |                  |                                    |                                     |                                      |                    |              |
|                       |           |                  |                                    |                                     |                                      |                    |              |
|                       |           |                  |                                    |                                     |                                      |                    |              |
|                       |           | Ш                |                                    |                                     |                                      |                    |              |
|                       |           |                  |                                    |                                     |                                      |                    |              |
| $\blacksquare$<br>Add | マニュアル…    | <b>Modify IP</b> |                                    | <b>Change Camera Login Password</b> |                                      |                    | k            |
| 追加デバイス                |           | カメラリンク情報         |                                    |                                     |                                      |                    |              |
| $F_{w}$               | Edit      | 削除               | 接続状態                               | IPアドレス                              | ポート                                  | デバイス名              |              |
| D <sub>1</sub>        | ╭         | 吉                | ٠                                  | 39.1.1.00                           | $\pi$ <sup>-<math>\sim</math>1</sup> | <b>NCLUBTARING</b> | リモー<br>$m+1$ |
|                       |           |                  |                                    |                                     |                                      |                    |              |
|                       |           |                  |                                    |                                     |                                      |                    |              |
|                       |           |                  |                                    |                                     |                                      |                    |              |
|                       |           |                  |                                    |                                     |                                      |                    |              |
|                       |           |                  |                                    |                                     |                                      |                    |              |
|                       |           |                  | ш                                  |                                     |                                      |                    |              |
| $\blacksquare$        |           |                  |                                    |                                     |                                      |                    |              |
| <b>Delete</b>         |           |                  |                                    |                                     |                                      |                    |              |
| 残り帯域/全帯域:             |           |                  |                                    | 88.00Mbps/88.00Mbps                 |                                      |                    |              |

※「鉛筆マーク」をクリックするとカメラ設定の編集、「ゴミ 箱マーク」をクリックすると接続の解除を行えます。

⑧搭載しているハードディスクの確認が行えます。 表示の内容に問題がなければ「次へ」をクリック してください。

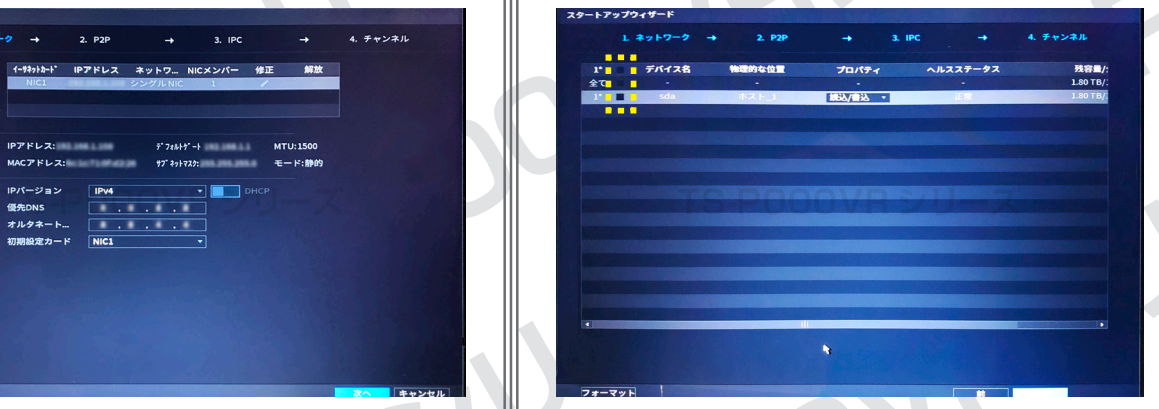

※チェックボックスにチェックを入れ、「フォーマット」ボタン をクリックするとハードディスクを初期化することができます。

⑨設定がすべて終わると、ライブビュー画面が表 示されます。監視映像を確認するには、p.1 1 -②で設定した(または現在ログインしているユー ザーの)パスワードを入力して「**➡** 」をクリックし てください。

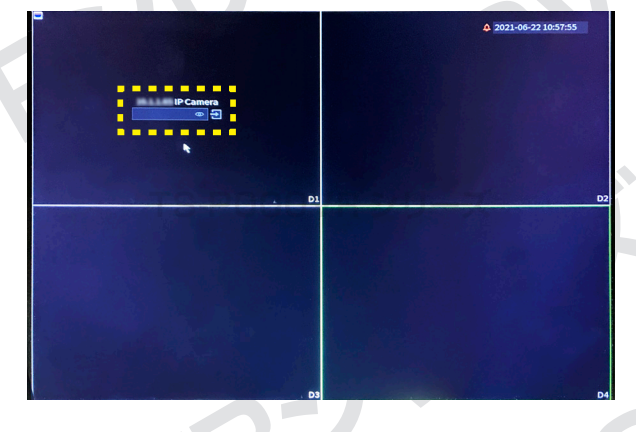

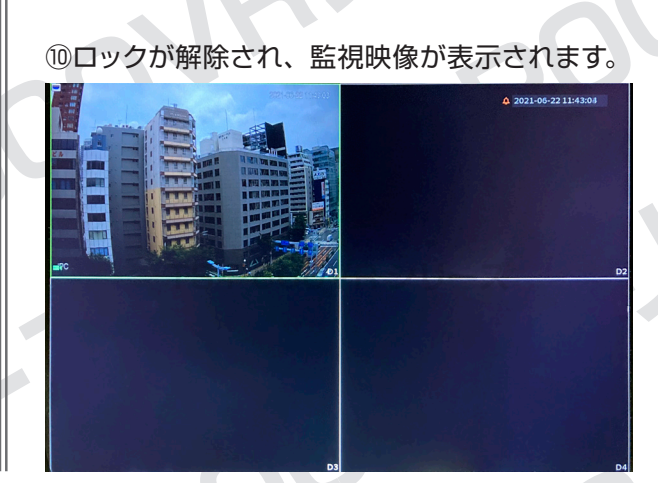

2

# **防犯カメラ操作説明書 - 基本編 -** 簡易版

掲載されている画像および仕様は製品アップデートのため予告なく変更される場合があり、実際の製品とは異なる場合がございます。

**2 再生**

①初期画面上で右クリックし、メニューの「検索」 をクリックします。

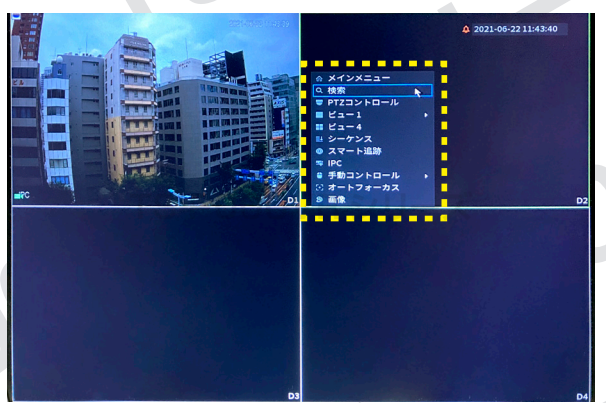

②監視映像が録画されている日には日付の下に 白丸がついています。録画を確認したい日付を クリックし、下に表示されるチャンネル名の横に チェックが入っていることを確認します。

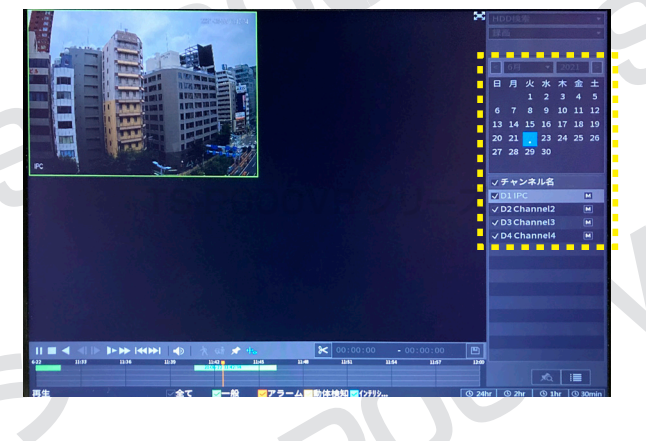

③画面下部にあるタイムラインに録画時間帯が表 示されます。再生を開始したい位置で録画時間帯 をクリックすると再生されます。

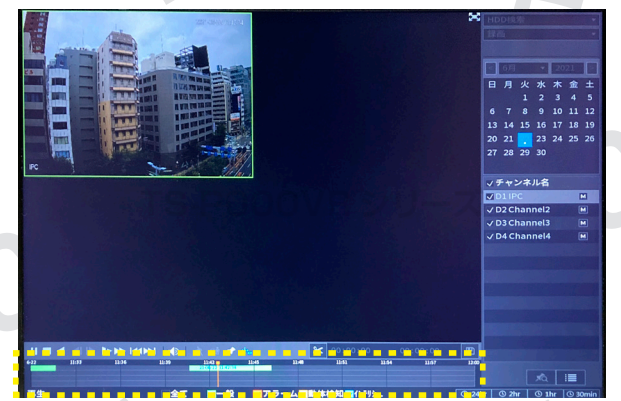

※再生されている時に、日付の変更は出来ませんので、停止 してから変更してください。

③の続き

画面下部にあるメニューからでも再生・停止・巻 き戻し・早送りなどの操作を行えます。

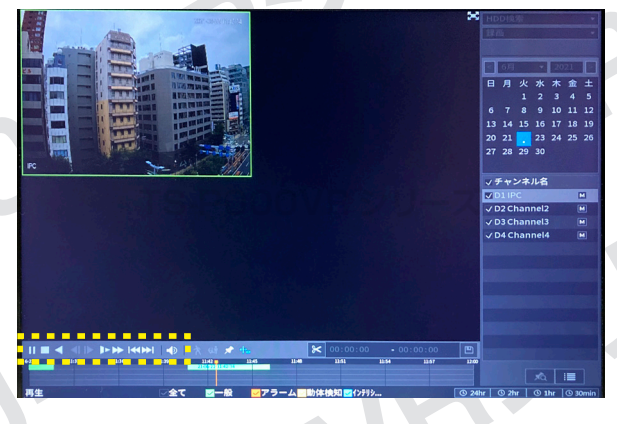

④画面右下にある4つのボタンをクリックする と、録画データの表示時間範囲を変更すること ができます。

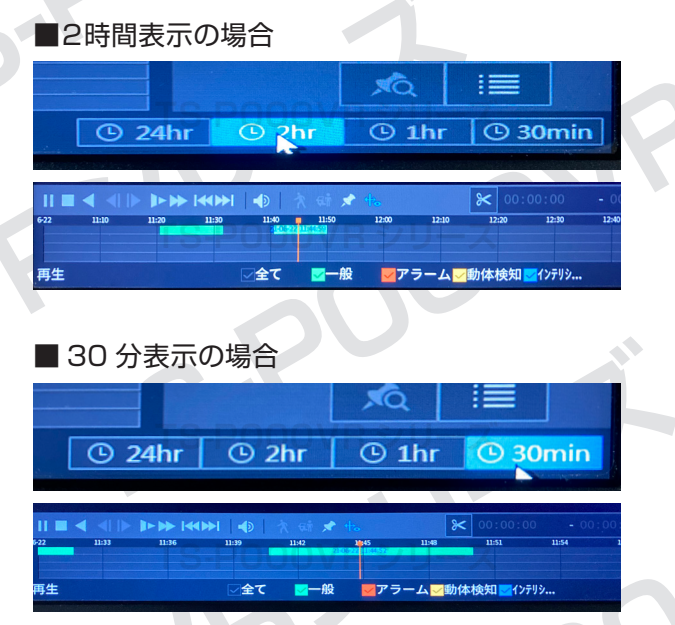

**防犯カメラ操作説明書 - 基本編 -** 簡易版

掲載されている画像および仕様は製品アップデートのため予告なく変更される場合があり、実際の製品とは異なる場合がございます。

**3 画面の分割・拡大設定**

①ライブビュー画面は、デフォルトでは分割表示 になっています。

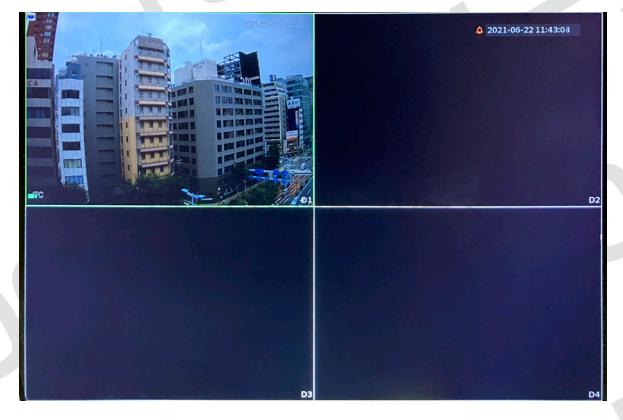

②拡大表示をするには拡大したいカメラの映像を ダブルクリックしてください。

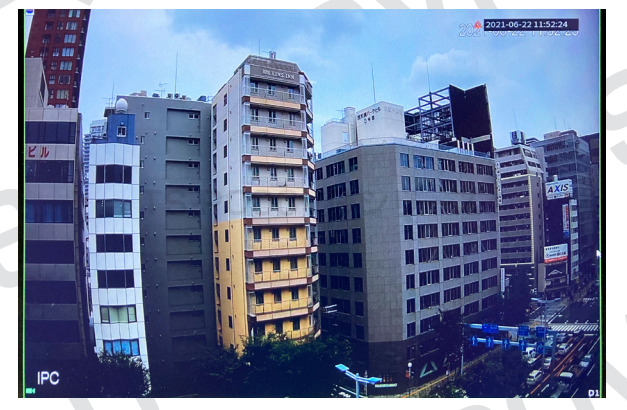

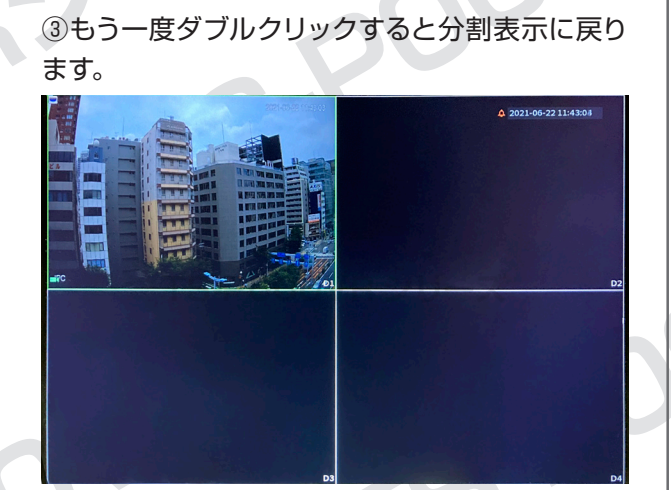

4

**4 オートフォーカス**

※電動バリフォーカルレンズカメラのみ対応

①初期画面上で右クリックし、メニューの「オート フォーカス」をクリックします。

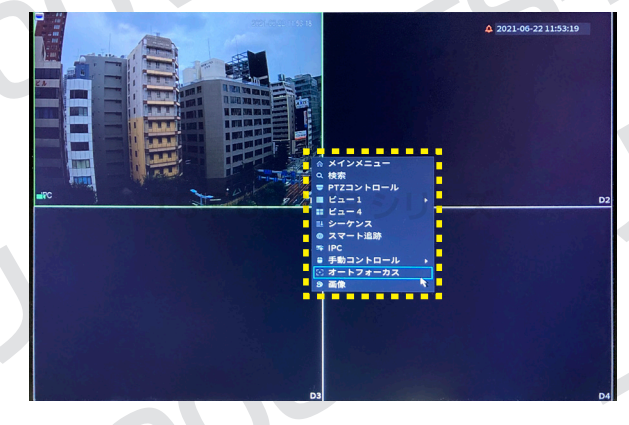

②下部メニューにあるズームの「+」または「-」 を押し続けることで、オートフォーカスの機能を 使用できます。

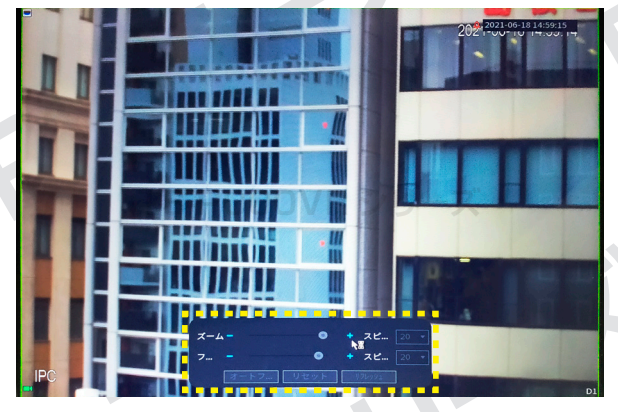

③オートフォーカス機能を終了したい時は、画面 上で右クリックをしてください。

# **防犯カメラ操作説明書 - 基本編 -** 簡易版

掲載されている画像および仕様は製品アップデートのため予告なく変更される場合があり、実際の製品とは異なる場合がございます。

**5 バックアップ**

①初期画面上で右クリックし、メニューの「検索」 をクリックします。

| <b>ATLAS PRESER</b><br>w<br><b>Mill The Rain</b><br>13 NATURE SERVICE<br>п<br>m<br><b>MRC</b><br>D1 | ---------<br>٠<br>◎ メインメニュー<br>ш<br>Q 検索<br>$\ddot{\phantom{1}}$<br><b>UPTZコントロール</b><br>$EZ = 1$<br>$B Z = -4$<br>н<br>■ シーケンス<br>● スマート追跡<br># IPC<br>● 手動コントロール<br>※オートフォーカス<br>г<br>9 画像 | Δ 2021-06-22 11:43:40<br>D <sub>2</sub> |
|----------------------------------------------------------------------------------------------------|----------------------------------------------------------------------------------------------------|-----------------------------------------|
| D3                                                                                                  | .                                                                                                    | D <sub>4</sub>                          |

②検索画面が表示されましたら、USB メモリを レコーダー本体に挿入します。

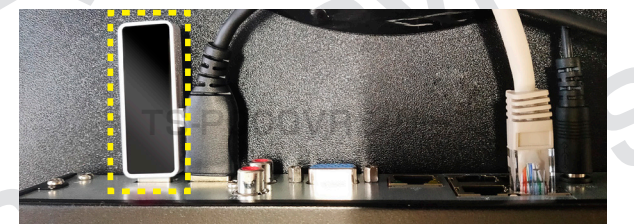

※ USB ポートはレコーダーの前後にありますので、空いて いる方のポートに挿入してください。

③画面上にダイアログが表示されますので、右 クリックをして、表示を消します。

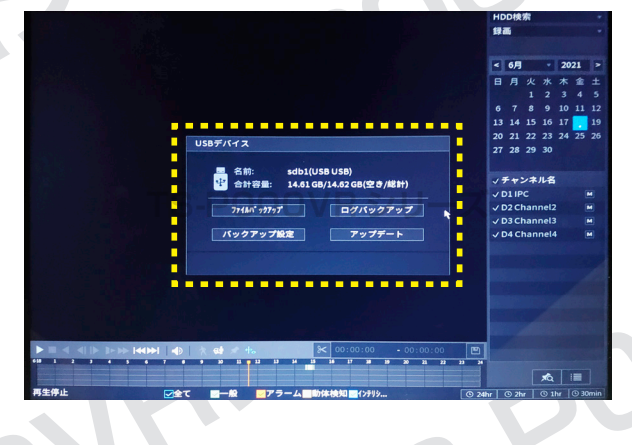

④右のカレンダーよりバックアップを保存したい データがある日付をクリックし、下に表示される チャンネル名の横にチェックが入っていることを 確認します。

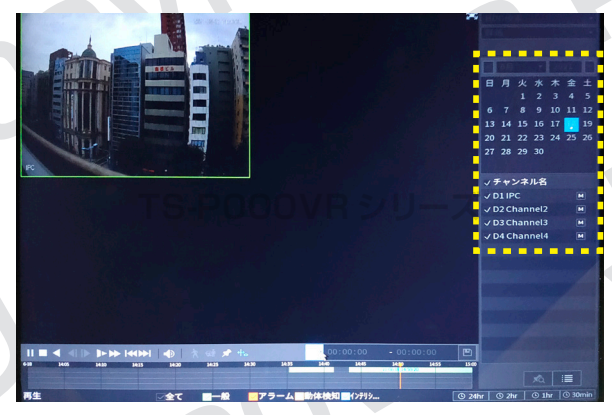

⑤画面下部に表示されている録画時間帯から、 バックアップを保存したいデータの開始時間を クリックし、次に「✂」マークをクリックします。

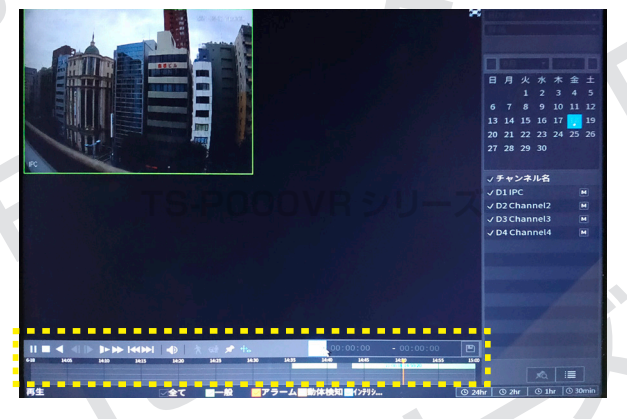

⑥次にバックアップを保存したいデータの終了 時間をクリックし、再度「✂」マークをクリック します。

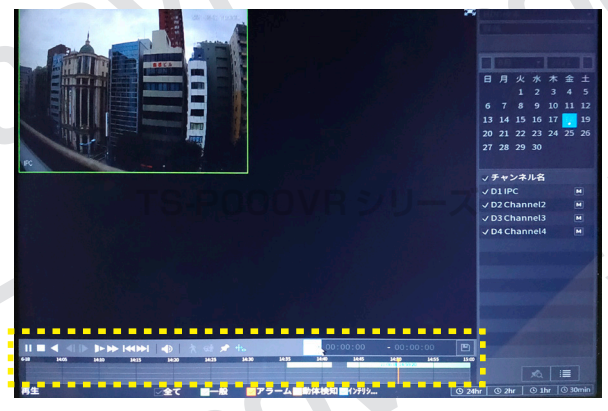

5

# **防犯カメラ操作説明書 - 基本編 -** 簡易版

掲載されている画像および仕様は製品アップデートのため予告なく変更される場合があり、実際の製品とは異なる場合がございます。

## ⑦最後に「保存」ボタンをクリックします。

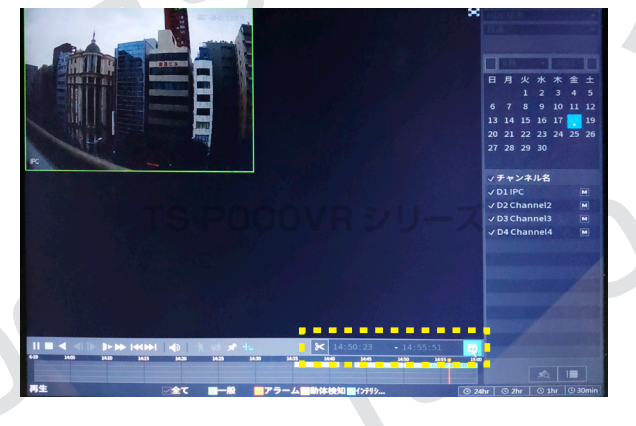

**⑧ A USB メモリが認識されていること、Bバッ** クアップされる録画データの内容を確認し、「バッ クアップ」ボタンをクリックします。

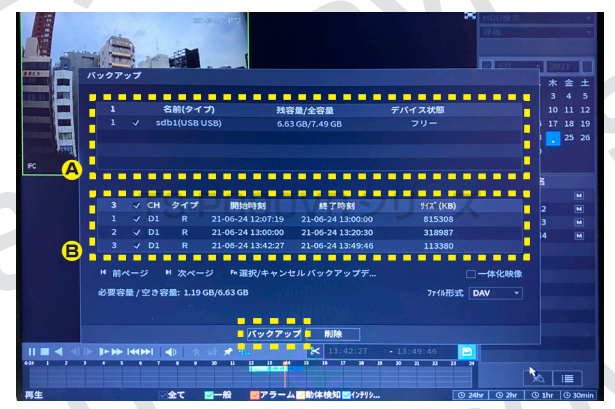

※Bに不要なデータがある場合は、リスト左側にあるチェッ クを外すとバックアップから除外できます。

#### ⑨保存場所を確認・選択し、「開始」ボタンをクリッ クしてください。

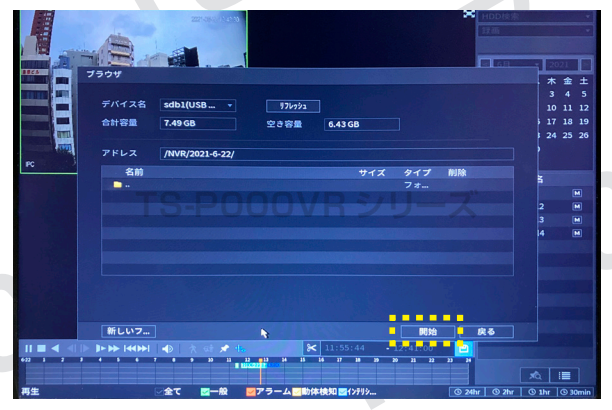

※左下の「新しいフォルダ」ボタンをクリックすると、新しい フォルダを作成できます。

#### ⑩「バックアップが終了しました」と表示されま したら「OK」をクリックしてください。

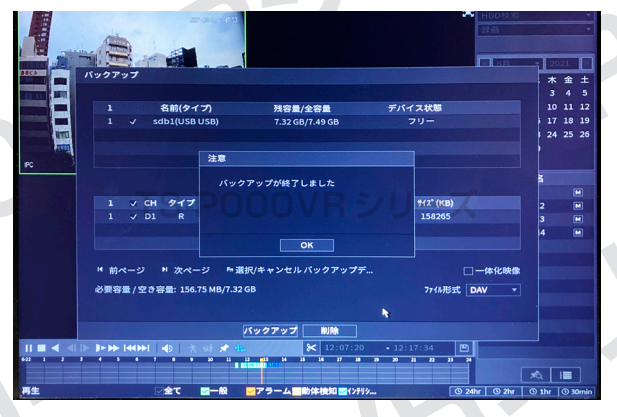

⑪ USB メモリにデータと再生ソフトが保存され ていますので、そのデータをパソコンにダウン ロードし、再生してください。

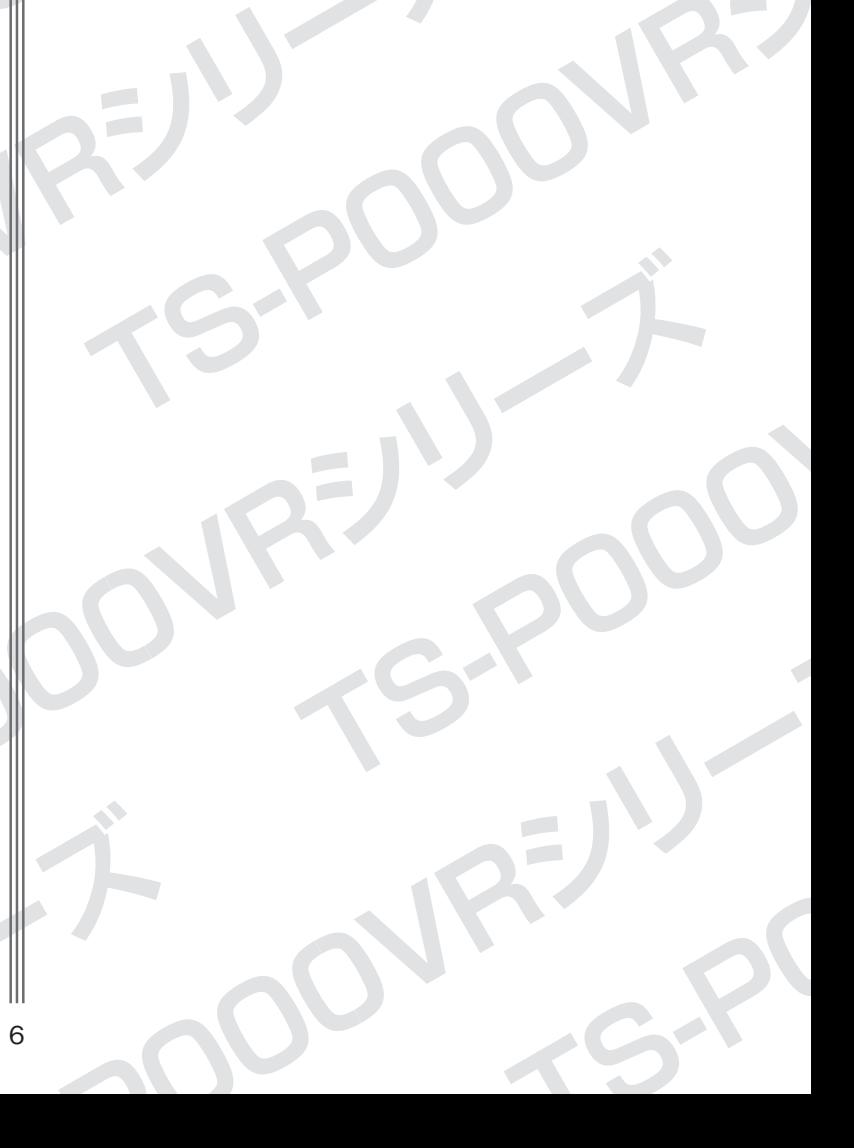

**防犯カメラ操作説明書 - 基本編 -** 簡易版

掲載されている画像および仕様は製品アップデートのため予告なく変更される場合があり、実際の製品とは異なる場合がございます。

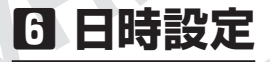

①初期画面上で右クリックし、メニューの「メイ ンメニュー」をクリックします。

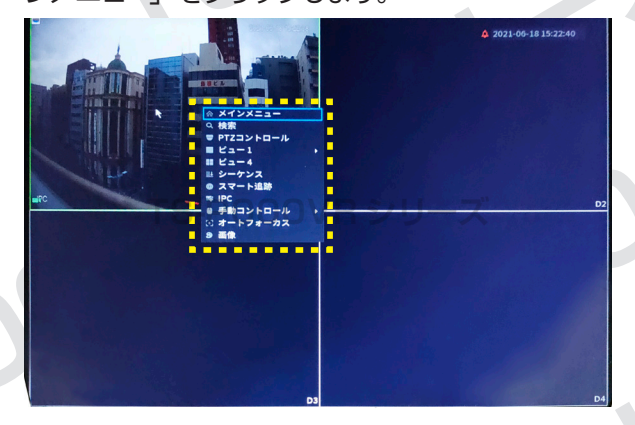

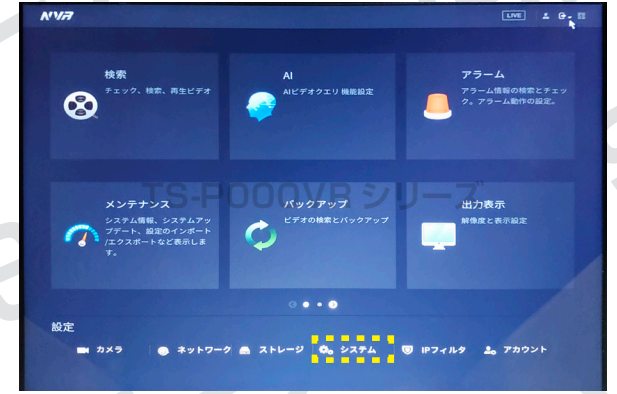

③画面上部にあるタブから「日付時刻」をクリッ クします。開いたページ内にある「システム時刻」 を希望の時刻に変更し、適用をクリックしてく ださい。

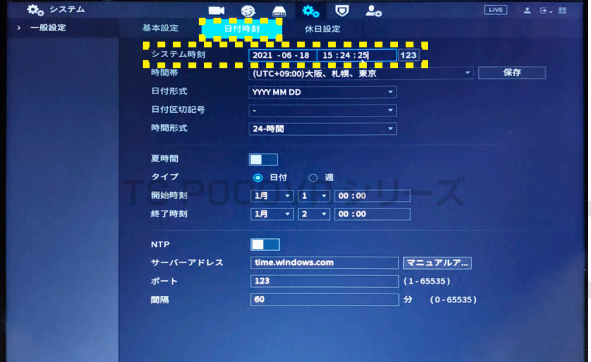

**6 日時設定 インタン プログアウト・電源オフ・再起動** 

①初期画面上で右クリックし、表示メニューより 「メインメニュー」を選択します。

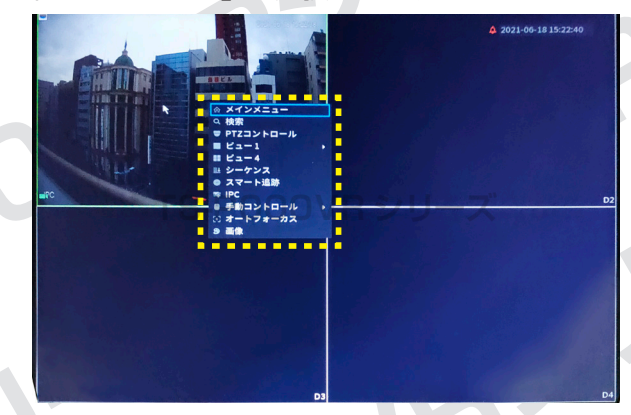

**②「システム」を選択します。 △ ● ● ■ ■ ③画面右上にある「 ● 」をクリックし、「ログア** ウト」「電源オフ」「再起動」より希望のメニュー を選択してください。

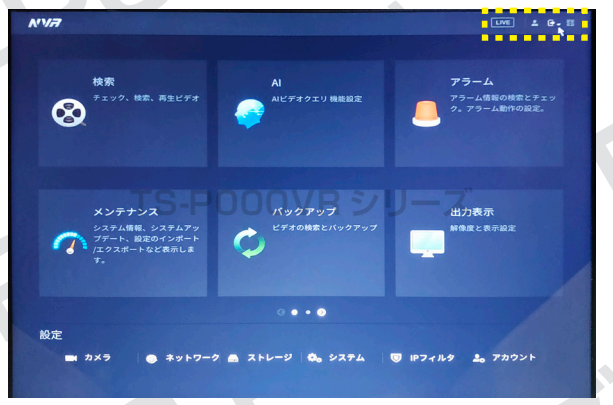

※電源オフの場合、最後に「電源をお切りください」と表示 されますが、4 台接続用・8 台接続用レコーダーにはパワー スイッチがありませんので、プラグをコンセントから抜いて電 源をお切りください。